**AP NOTE** 

**IGS DemoBoard APP Guide** 

Ver.1

### Introduction

The IGS DemoBoard application can be used for demonstration or testing the Ingics BLE gateway (iGS01/iGS03) using direct TCP connection (M2M) or MQTT protocol with a broker. The DemoBoard includes the parser of Ingics BLE beacon payload for users to get the sensor data of the beacons.

### Installation

This application is an open-source project under MIT license. You can find the source code and release packages at https://github.com/ingics/ingics-blegw-demoboard.

#### Use Binary Release

#### Linux

The application will be released in Applmage (<a href="https://appimage.org/">https://appimage.org/</a>) format for Linux, you can download the file, make it executable and run it. The application has been tested on Ubuntu 20.04.

#### Windows

The application will be released as a portable app file (without installer) for Windows 10.

#### Source Code

If you want to modify the source code and build the application on your own. You can follow this instruction.

- 1. Install NodeJS on your development system
- 2. Install Quasar-framework CLI (https://quasar.dev/quasar-cli/installation)
  - # npm install -q quasar
- 3. Checkout the source code.
  - # git clone https://github.com/ingics/ingics-blegw-demoboard
- 4. NPM install packages
  - # npm install
- 5. Run application in development mode
  - # quasar dev -m electron
- 6. Build application package

# quasar build -m electron

The executable file will be placed in the 'dict' folder.

### Usage

#### Setup with M2M Mode

For using M2M mode, please make sure the iGS03 IP address is accessible from DemoBoard (PC). Whatever using iGS03 as WiFi AP, connected to extra WiFi AP or using LTE.

1. iGS03 Configuration

Setup in application page

o Mode: M2M server

o Port: 8483 (can be any port number you want)

2. Add a new gateway in DemoBoard

o Mode: M2M

o Name: string used to display on DemoBoard UI

Host: the IP address of iGS03

o Port: 8483 (the port number setup in iGS03)

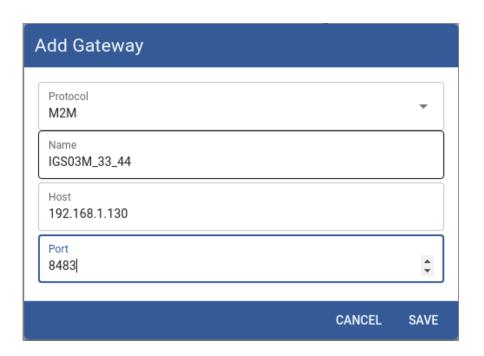

#### Setup with MQTT Mode

You can set up an MQTT broker or use a public broker like test.mosquitto.org to test the iGS03 MQTT function. Below is a step by step example for use test.mosquitto.org.

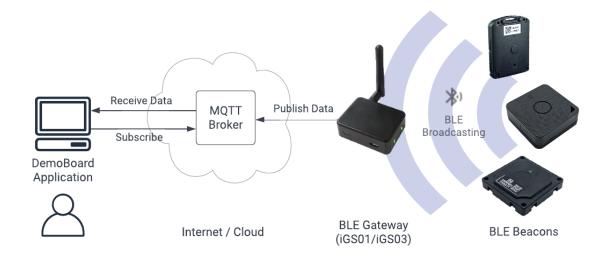

#### 1. Network Configuration

To use an open broker, just need to make sure the iGS03 and PC can access the internet with the correct DNS setting. Or, if you want to use an internal MQTT broker, please make sure the broker is accessible from iGS03 and DemoBoard (PC).

#### 2. iGS03 Configuration

Setup in application tab

- Mode: MQTT client
- Host: test.mosquitto.org
- Port: 1883
- Publish Topic: mytest/IGS03M\_3B\_04 (any topic string you want for identify this gateway)

| Application Settings                 |              | <b>*</b> * |
|--------------------------------------|--------------|------------|
| Mode<br>MQTT Client                  |              | *          |
| Taget Host/IP<br>test.mosquitto.org  | Port<br>1883 |            |
| ☐ MQTT over TLS (MQTTS)              |              |            |
| Publish Topic<br>mytest/IGS03M_3B_04 |              |            |

- 3. Add a new gateway in the DemoBoard
  - Protocol: MQTT
  - Name: string used to display on DemoBoard UI
  - Host: test.mosquitto.org
  - Port: 1883
  - Topic: mytest/IGS03M\_3B\_04 (same as the Publish Topic setup in iGS03)

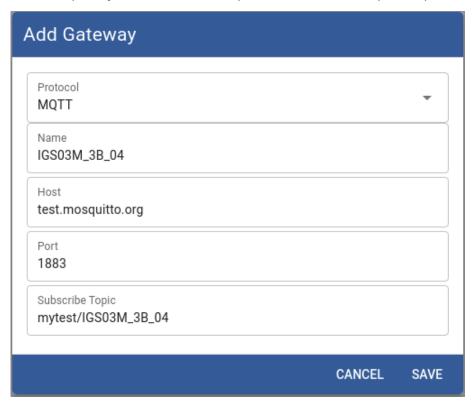

### Active the Gateway Connection

#### **Gateway Card**

After adding the gateway in DemoBoard, your gateway setting will be displayed as gateway cards on UI. You can click the gateway card to activate the gateway connection for browsing the logs or beacons.

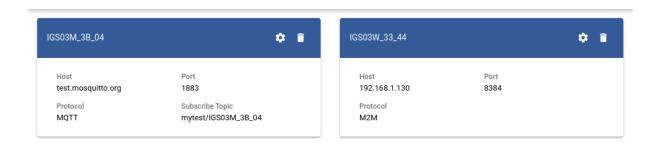

#### Log Browser

After activating the gateway, you will enter the log browser. Or you can click the button in the title bar to switch the UI between Log Browser and Beacon Browser pages.

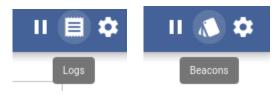

All messages published/sent by iGS03 will be displayed here. But for saving memory usage, the DemoBoard only keeps the last 100 messages received.

| Ingics BLE-GW Demo Board |                                                                                                    |  |
|--------------------------|----------------------------------------------------------------------------------------------------|--|
| < IGS03M_3B_04           | ·                                                                                                    |  |
| Logs                     |                                                                                                    |  |
| 04/27/2020 9:20:42 AM    | \$GPRP,0081F9860116,C82B96AE3B04,-53<br>0201061AFF4C000215B9A5D27D56CC4E3AAB511F2153BCB96700010116D6 |  |
| 04/27/2020 9:20:42 AM    | \$GPRP,0081F986683B,C82B96AE3B04,-55<br>0201061AFF4C000215B9A5D27D56CC4E3AAB511F2153BCB9670001683BD6 |  |
| 04/27/2020 9:20:42 AM    | \$GPRP,0081F9866838,C82B96AE3B04,-55<br>0201061AFF4C000215B9A5D27D56CC4E3AAB511F2153BCB96700016838D6 |  |
| 04/27/2020 9:20:42 AM    | \$GPRP,0081F986436A,C82B96AE3B04,-52<br>0201061AFF4C000215B9A5D27D56CC4E3AAB511F2153BCB9670001436AD6 |  |
| 04/27/2020 9:20:42 AM    | \$GPRP,0081F986014D,C82B96AE3B04,-45<br>0201061AFF4C000215B9A5D27D56CC4E3AAB511F2153BCB9670001014DD6 |  |
| 04/27/2020 9:20:42 AM    | \$GPRP,0081F9864964,C82B96AE3B04,-52<br>0201061AFF4C000215B9A5D27D56CC4E3AAB511F2153BCB96700014964D6 |  |
| 04/27/2020 9:20:42 AM    | \$GPRP,0081F9860359,C82B96AE3B04,-54<br>0201061AFF4C000215B9A5D27D56CC4E3AAB511F2153BCB96700010359D6 |  |
| 04/27/2020 9:20:42 AM    | \$GPRP,0081F98660EE,C82B96AE3B04,-55<br>0201061AFF4C000215B9A5D27D56CC4E3AAB511F2153BCB967000160EED6 |  |

If there are too many logs sent from iGS03, you can use the PAUSE button to freeze the log browser. Then you can take your time to check the logs received.

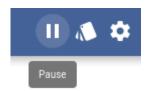

#### Beacon Browser

In Beacon Browser, you can see all BLE beacons which have been sawed by the iGS03 (since the gateway was activated). You can click on the beacon to expand the detail parsed result.

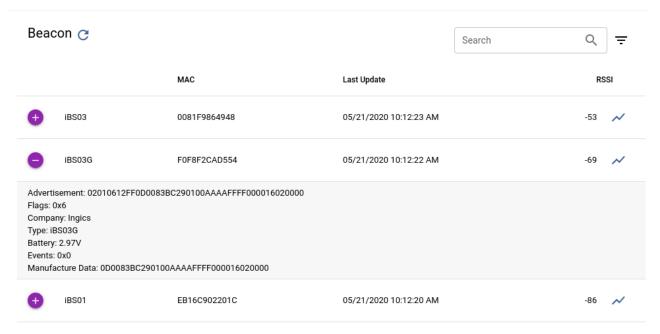

To open the RSSI chart, click on the 'line\_chart' icon next to the RSSI value. It will keep 300 RSSI records at most to display the RSSI history. You can also enable the Kalman Filter to see the possible result after applying Kalman Filter (the APP uses parameters for a static system, which means assume the beacon did not change location).

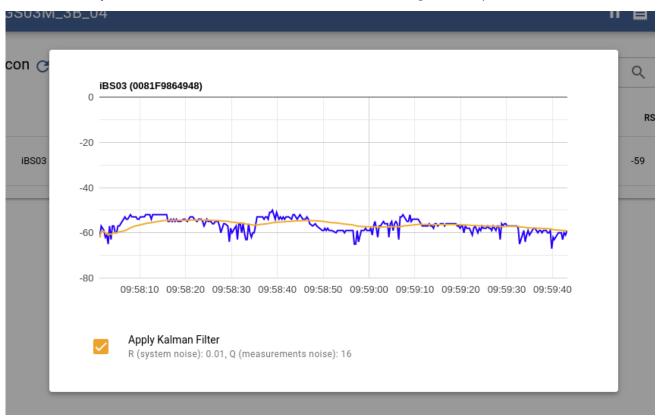

If there are too many beacons, you can use the search function to find the beacons you aim to. It is a free text input used to match the beacon's MAC address or detailed message.

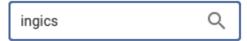

Or, you can use the RSSI threshold to filter the beacons.

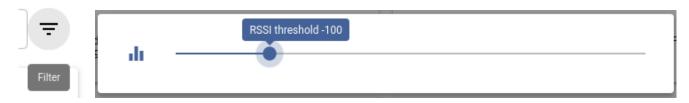

### **Revision History**

| DATE           | REVISION | CHANGES                                             |
|----------------|----------|-----------------------------------------------------|
| April 29, 2020 | 1        | Initial release                                     |
| May 21, 2020   | 1a       | Add rssi chart and update beacon browser screenshot |
| March 24, 2022 | 1b       | Update block diagram of MQTT system architecture    |